### **По вопросам Звоните (WhatsApp, Telegram) +7-916 691-05-86 , +7 (499) 302-28-80 Сайт: [https://pan-raspil.com](https://pan-raspil.com/)  Москва, пос.Рязановское, пос.Фабрика им.1 Мая д.24 стр.1 – коммерческий распил Почта zakaz@pan-raspil.com**

### **Работа в сервисе БАЗИС ОБЛАКО через компанию ПАН-РАСПИЛ.**

1. Для начала работы в сервисе, необходимо пройти регистрацию. На нашем сайте во вкладе БАЗИС ОБЛАКО, **нажать регистрация**.

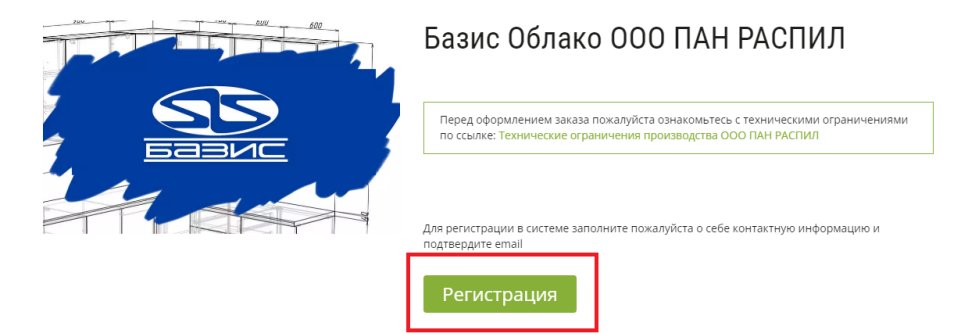

2. Вам откроется окно регистрации. Новым пользователям необходимо нажать **создать аккаунт**

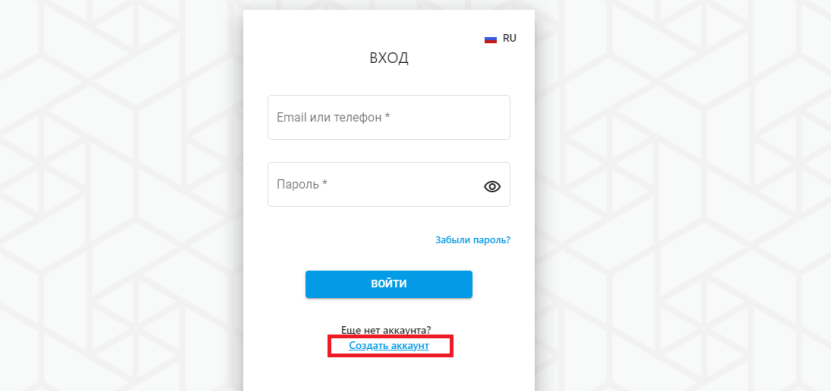

3. В меню выбрать тип клиента

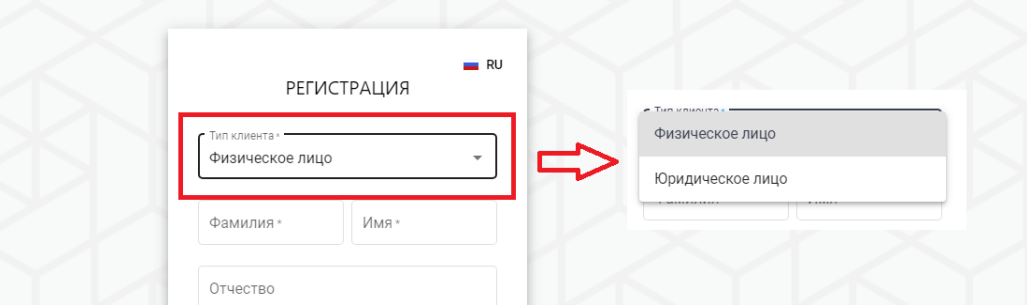

Далее заполнить остальные графы. Внимание, важно правильно указать почту, т.к. подтверждение аккаунта проходит через почту.

4. У Вас открывается основное поле, где можно нажать на своё имя, и отредактировать профиль внутри. Чтобы начать работу над заказом (оформить заказ), необходимо нажать **Добавить заказ**

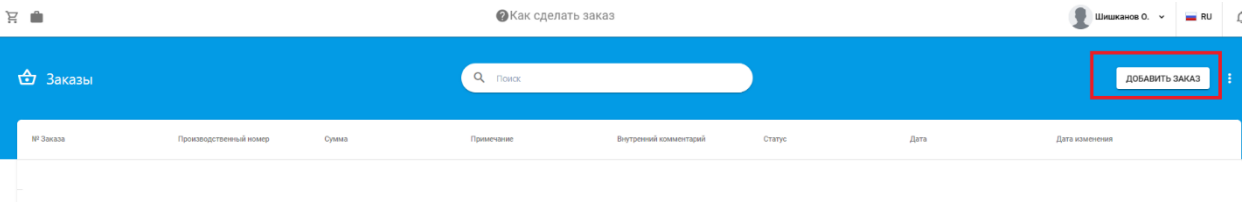

5. Необходимо добавить материал, для этого нажимаете на плюсик.

 $E -$ 

![](_page_1_Picture_63.jpeg)

6. Из появившегося меню, выбираете нужный Вам материал, ставите галочку напротив и нажимаете ОК.

![](_page_1_Picture_64.jpeg)

7. Далее необходимо добавить деталь. Нажимаем **добавить деталь**.

![](_page_1_Picture_65.jpeg)

В появившихся ячейка указать длину и ширину в миллиметрах, и указать количество.

![](_page_1_Figure_9.jpeg)

8. Далее если необходимо добавить кромку нужно нажать на ячейку справа.

![](_page_1_Picture_66.jpeg)

Чтобы добавить кромку по какой-либо стороне, нужно нажать на необходимую толщину кромки.

![](_page_1_Picture_13.jpeg)

Если необходимо облицевать все стороны сразу, нужно нажать вверху справа **облицевать все**, и во всплывшем окне выбрать необходимую толщину.

![](_page_2_Picture_1.jpeg)

Если с кромкой закончено, то нажимаем ок, и забиваем дальше детали по порядку.

![](_page_2_Figure_3.jpeg)

# **ОБРАБОТКА ДЕТАЛИ, ИЗГОТОВЛЕНИЕ ДЕТАЛИ СЛОЖНОЙ ФОРМЫ**

9. Если в детали нужна сложная форма – скос, радиус, какая-то обработка угла, то нажимаем **обработка угла.**

![](_page_2_Picture_75.jpeg)

Выбираем какой именно угол у детали необходимо изменить. Нажимаем на поле и выбираем нужную операцию из списка.

![](_page_2_Picture_8.jpeg)

Забиваете необходимый размер (параметр) в ячейку в миллиметрах.

![](_page_2_Picture_76.jpeg)

Чтобы накатать кромку на сторону с радиусом (скосом), необходимо нажать на шестерёнку, напротив слова облицовка.

![](_page_3_Picture_53.jpeg)

В окне необходимо выбрать какую именно кромку Вам нужно накатать на радиус/скос, для этого можете воспользоваться окном поиска, чтобы вбить нужный артикул.

Поставьте галочку напротив выбранной кромки, и нажмите ок.

![](_page_3_Picture_54.jpeg)

## **ВЫРЕЗ В ДЕТАЛИ, ФРЕЗЕРОВКА ВНУТРИ ДЕТАЛИ**

10. Если в детали необходимо сделать вырез, Вы переходите во кладку **вырезы**. Чтобы добавить вырез, нужно нажать на плюсик.

![](_page_3_Picture_55.jpeg)

![](_page_3_Picture_56.jpeg)

Далее необходимо выбрать базу от которой будет отсчитываться расстояние, т.е. точку (угол) от которой(го) будет идти вырез. Выбрать точку привязки выреза. И задать параметры Х и Y. Это расстояние (отступы от базы) по осям, так же необходимо задать длину и ширину выреза в миллиметрах, если радиус, то длину(диаметр) окружности.

![](_page_4_Picture_51.jpeg)

Если всё получилось, как Вам нужно, то нажать ок.

![](_page_4_Picture_52.jpeg)

## **ПАЗ / ЧЕТВЕРТЬ В ДЕТАЛИ**

11. Если на детали необходимо сделать паз или четверть, переходим во вкладку **ПАЗЫ**, выбираем сторону, вдоль которой нужен паз/четверть, и напротив этой стороны нажимаем на шестеренку.

![](_page_4_Picture_53.jpeg)

Из всплывающего окна, выбираем паз или четверть, чтобы выбрать необходимо в пустом квадратике проставить галочку, и нажать **ОК**. Если нужен паз/четверть с нестандартными параметрами, **выбираем добавить свой паз**, и задаем необходимые параметры. Если всё сделано, как нужно, нажимаем **ОК**, чтобы завершить работу с пазами.

![](_page_4_Picture_7.jpeg)

Появившийся паз сразу отражается на чертеже.

![](_page_5_Figure_1.jpeg)

# **ПРИСАДКА (СВЕРЛЕНИЕ ОТВЕРТИЙ) В ДЕТАЛИ**

12. Если нужна присадка, переходим во вкладку **присадка**, и нажимаем на плюсик.

![](_page_5_Figure_4.jpeg)

В открывшемся окне представлены две колонки стандартная группа отверстий (слева) и параметрическая (справа), параметрическую можно пролистать ещё ниже, представлен полный список.

![](_page_5_Picture_72.jpeg)

Если вы выбираете стандартную группу отверстий, например ПЕТЛИ. Выбираете присадка под петли – ФАСАД, во всплывшем окне необходимо навести курсор на сторону, вдоль которой необходимо сделать присадку, и нажать. При наведении курсора сторона загорается красным.

![](_page_5_Picture_8.jpeg)

После необходимо выбрать сторону сверления (лиуо/оборотная сторона), а так же в миллиметрах указать отступ от базовой точки.

![](_page_6_Picture_50.jpeg)

Если нужно добавить второе симметричное отверстие, нужно проставить галочку напротив добавить симметрично

![](_page_6_Picture_2.jpeg)

Если всё отобразилось верно, как Вам нужно, нажимаете **добавить**.

![](_page_6_Picture_4.jpeg)

Если других отверстий на деталь добавлять не нужно, то нажимаем **ок**.

![](_page_6_Picture_6.jpeg)

Если нужно добавить другое параметрическое отверстие, то необходимо нажать сверху на плюсик.<br>Редактор контура

![](_page_6_Picture_51.jpeg)

Выйдет окно с выбором стандартных групп отверстий или параметрических, выбрать необходимое параметрическое отверстие (в названии отверстия указан диаметр и какое оно: глухое, сквозное или торцевое). Чтобы выбрать отверстие, на него необходимо нажать.

![](_page_7_Picture_33.jpeg)

Далее в окне необходимо выбрать базу, от которой будет идти отсчёт осей координат для отверстия. Проставить размеры до отверстия в миллиметрах.

![](_page_7_Picture_34.jpeg)

Если всё подходит и симметрия отверстию по осям не нужна, нажимаем добавить. На чертеже так же сразу отображается отверстие с заданными отступами.

![](_page_7_Picture_35.jpeg)

Если в детали не нужно дополнительно что-то ещё делать, нажимаем ок.

![](_page_7_Picture_36.jpeg)

## **ДЕТАЛЬ СО СРАЩИВАНИЕМ, ДЕТАЛЬ 32 ММ**

13. Если нужна деталь 32 мм, её необходимо срастить. В списке деталей забиваем габаритный размер детали в миллиметрах. Нажимаем кнопку для обработки

![](_page_8_Picture_62.jpeg)

Далее выбираем последнюю графу **Облицовка пласти.** Выбираем сторону облицовки. Нажимаем Добавить Сверху.

![](_page_8_Picture_63.jpeg)

В открывшемся окне выбираем материал (можно воспользоваться поиском). Материал для сращивания должен соответствовать основному материалу. Ставим галочку напротив материала, нажимаем окей.

![](_page_8_Picture_6.jpeg)

Теперь нужно нанести кромку, возвращаемся во вкладку облицовка.

![](_page_8_Picture_64.jpeg)

Нажимаем облицевать все стороны, и нажимаем на плюсик.

![](_page_8_Picture_10.jpeg)

Выбираем кромку размером 2/35 (это обязательное условие, чтобы программа корректно считала вашу деталь). Чтобы найти нужную кромку раскрываем выпадающий список материала до нужных параметров. Выбираем кромку галочкой, нажимаем окей.

![](_page_9_Picture_1.jpeg)

### **ОФОРМЛЕНИЕ ЗАКАЗА**

Чтобы узнать стоимость необходимо нажать сохранить и раскроить. Подождать пока произойдёт раскрой и получить результат.

![](_page_9_Picture_76.jpeg)

После раскроя в графе смета по заказу, Вы можете увидеть стоимость раскроя и операций по заказу. Стоимость указана предварительная, может быть скорректирована администратором после проверки заказа.

![](_page_9_Picture_77.jpeg)

Чтобы запустить заказ в работу необходимо нажать кнопку Оформить в правом верхнем углу. Заказ уйдёт на проверку администратором и получит статус проверяется администратором.

![](_page_9_Picture_78.jpeg)

**© Проверяется администратором** 

После того, как администратор проверит заказ, у Вас в заказе смениться статус и придёт оповещение на почту, далее Вы увидите кнопку Запустить в работу, после того как нажмёте на неё, будет кнопка оплатить заказ. Так же Вам придёт письмо от менеджера, где будет указана ссылка на оплату.

![](_page_9_Picture_11.jpeg)

#### В разделе Документы, Вы сможете увидеть все документы, касаемо Вашего заказа:

![](_page_10_Picture_27.jpeg)

#### В разделе Общее, Вы сможете узнать информацию по Вашему заказу:

![](_page_10_Picture_28.jpeg)

# **По вопросам Звоните (WhatsApp, Telegram) +7-916 691-05-86 , +7 (499) 302-28-80**

**Сайт: [https://pan-raspil.com](https://pan-raspil.com/)  Москва, пос.Рязановское, пос.Фабрика им.1 Мая д.24 стр.1 – коммерческий распил Почта zakaz@pan-raspil.com**